# **Installing MedICI and CodaLab**

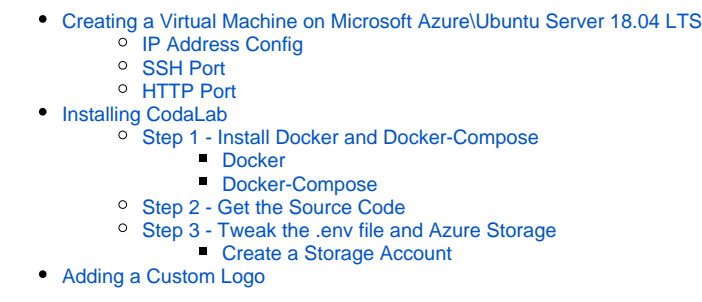

This document explains how to install CodaLab and is an alternative to the more detailed user manual on the [CodaLab Wiki](https://github.com/codalab/codalab-competitions/wiki). CodaLab is under active development, so the procedures here are subject to change.

Your first step is to decide which virtual machine or computer you want to install MedICI.

## <span id="page-0-0"></span>Creating a Virtual Machine on Microsoft Azure\Ubuntu Server 18.04 LTS

This tutorial focuses on Ubuntu-based installations on Azure, although instructions on how to do this on Microsoft and Apple operating systems and in AWS are also included.

Create a VM in Azure or use a computer with Ubuntu Server 18.04 installed. Once you have an Azure account, go to the [Azure home page](https://portal.azure.com/#home). A sidebar with many options or categories appears. You can create either a resource or a resource group and then add resources into it. This tutorial uses the resource group method to demonstrate good organizational practices.

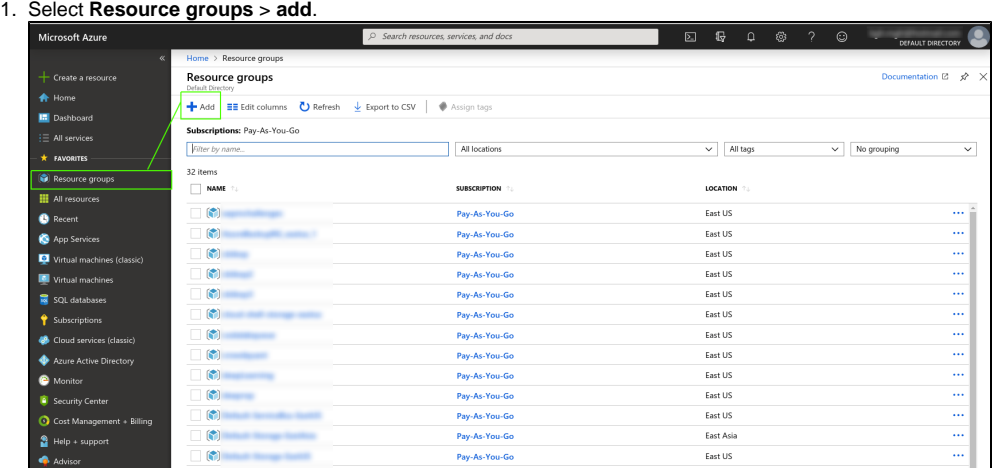

2. Name the resource group and then decide how you will pay for this service.

- 3. Click **Review + create**.
- 4. Go to the resource group and add a VM:

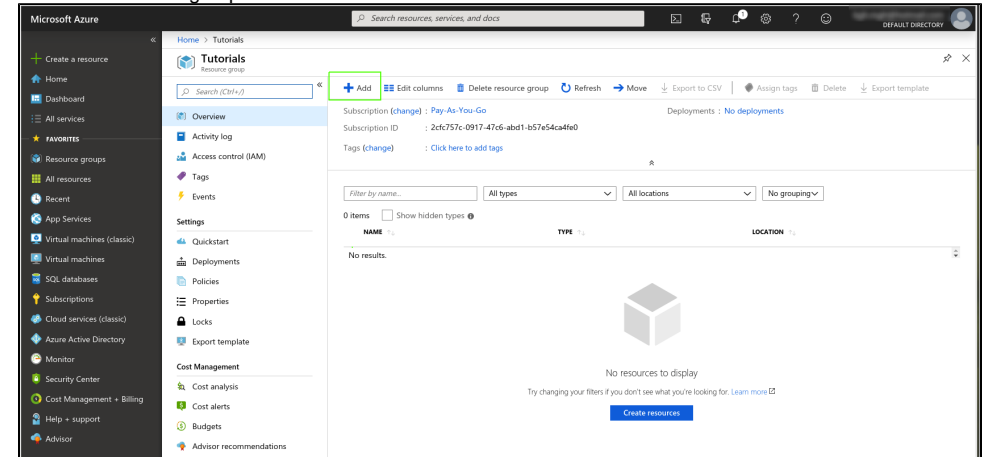

- 5. Choose Ubuntu Server 18.04 LTS.
- The VM creation page appears.
- 6. Choose the following settings.

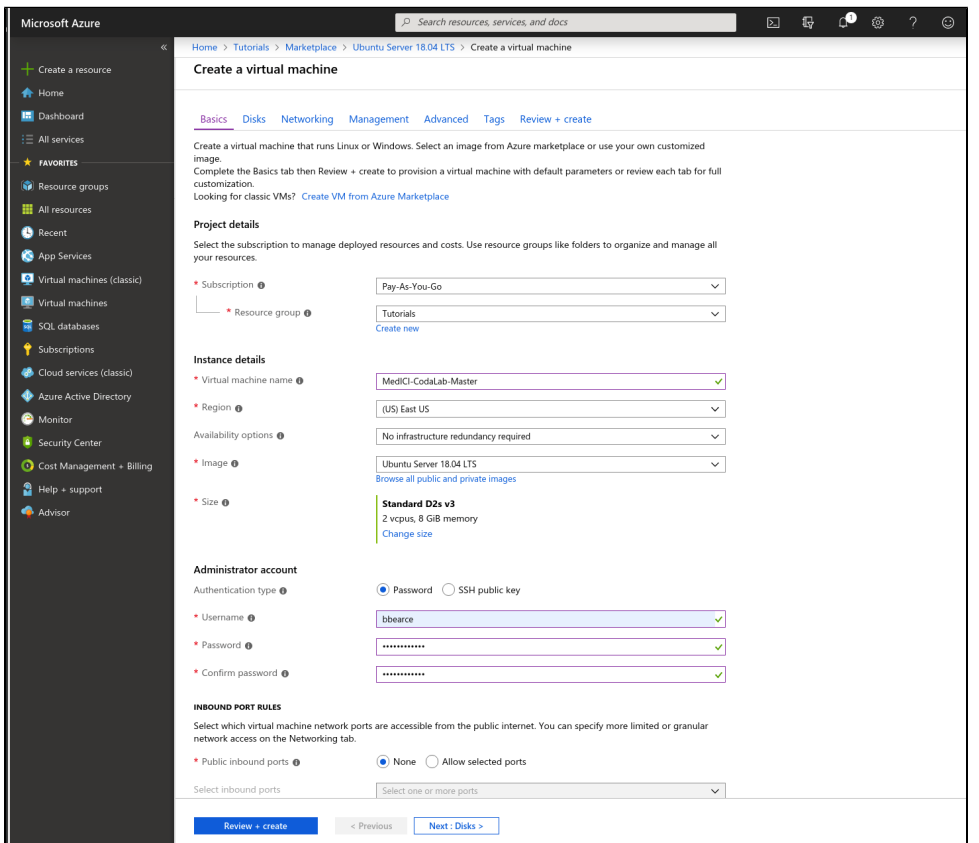

7. Now click **Review + create**. Review the options and then click **create**. Azure starts creating the VM and then finishes, as shown in the following two images.

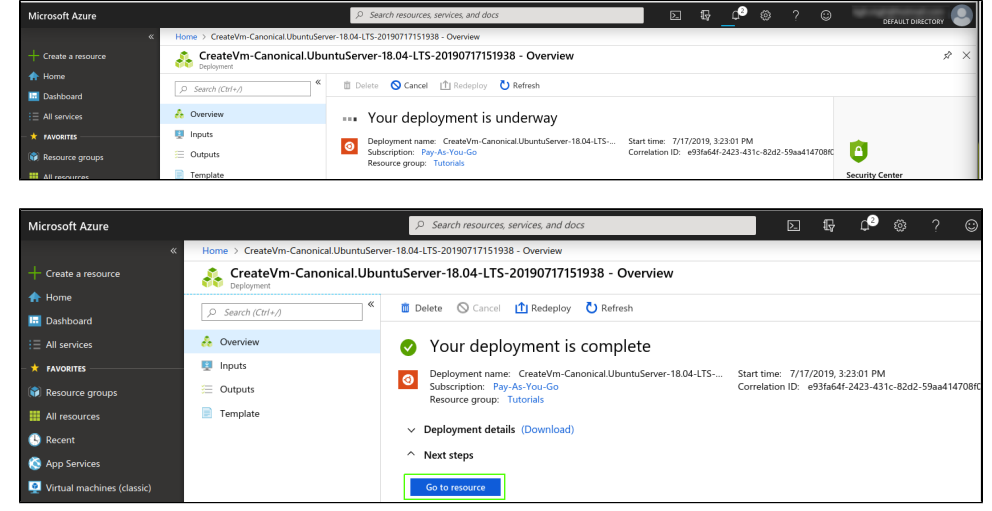

<span id="page-1-0"></span>IP Address Config

1. Navigate to the VM by clicking **Go to resource**. Go to the resources home page to get the public IP address so that you can access the machine.

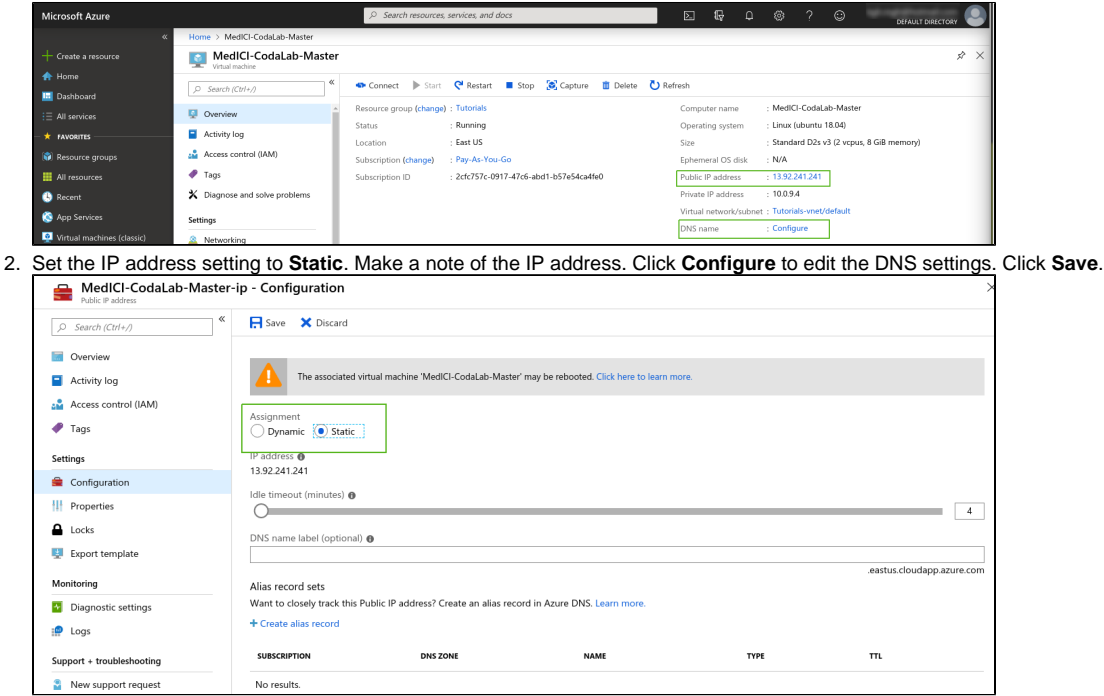

## <span id="page-2-0"></span>SSH Port

We need to configure the machine to be ssh accessible (port 22) and open http (port 80) [\(https://medium.com/techinpieces/practical-azure-how-to-enable](https://medium.com/techinpieces/practical-azure-how-to-enable-ssh-on-azure-vm-84d8fba8103e)[ssh-on-azure-vm-84d8fba8103e\)](https://medium.com/techinpieces/practical-azure-how-to-enable-ssh-on-azure-vm-84d8fba8103e). Go to the VM and click Networking. On the right find the button Add inbound port rule. Change Destination port ranges to 22, Protocol to TCP, Priority to 330, and Name to anything you'd like:

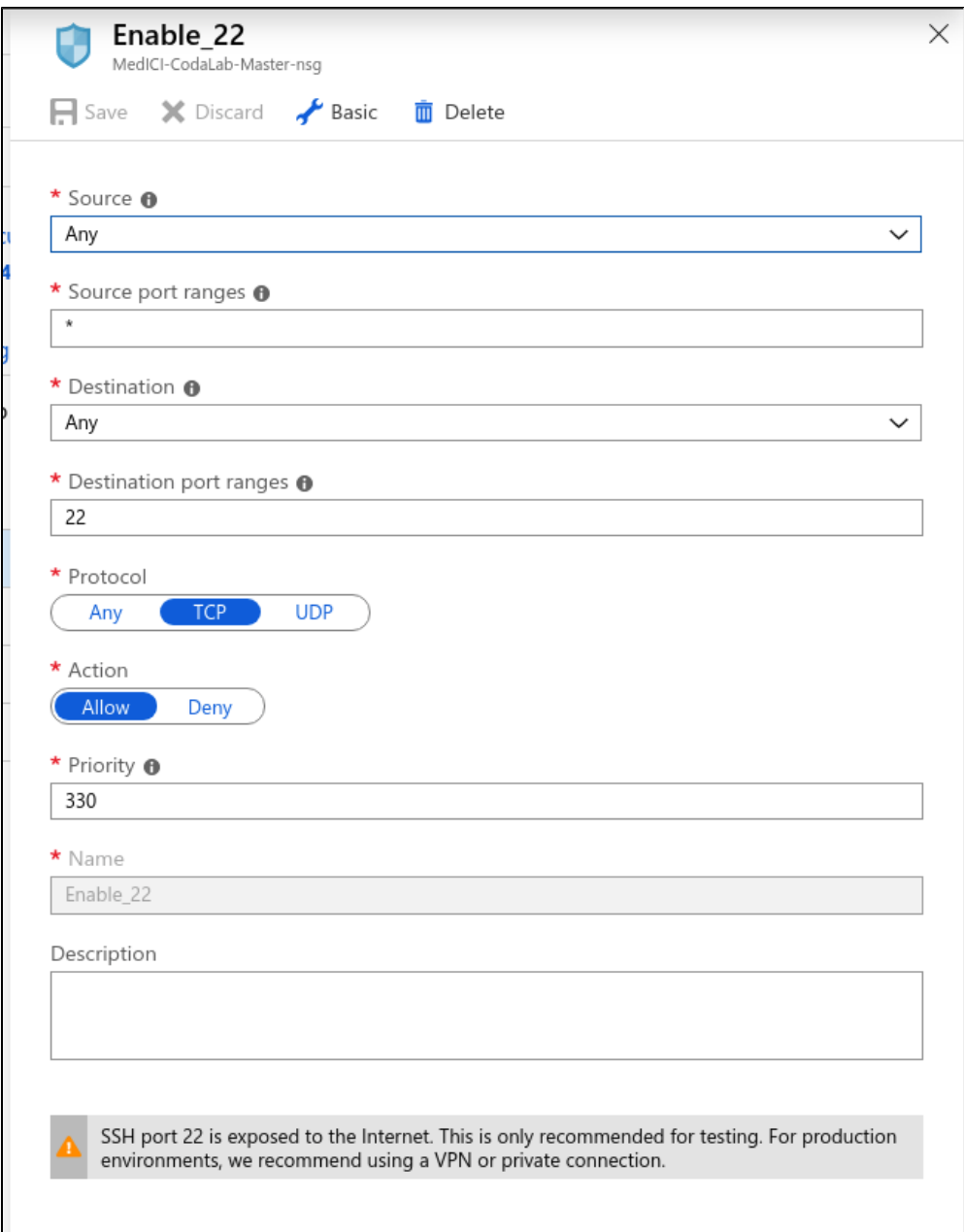

Once you have that let's open a terminal and get inside the machine by typing \$ ssh <user>@<public IP address>.

```
\Rightarrow:~$ ssh
                                                                              \overline{1}"s password:
Welcome to Ubuntu 18.04.2 LTS (GNU/Linux 4.18.0-1024-azure x86_64)
 * Documentation: https://help.ubuntu.com
 \starManagement:
                           https://landscape.canonical.com<br>https://landscape.canonical.com<br>https://ubuntu.com/advantage
 ¥.
   Support:
   System information as of Wed Jul 17 20:34:49 UTC 2019
  System load: 0.0<br>Usage of /: 4.1% of 28.90GB
                                                Processes:
                                                                              122
                                                Users logged in:
  Memory usage: 4%<br>Swap usage: 0%
                                                IP address for eth0: 10.0.9.4
 * MicroK8s 1.15 is out! Thanks to all 40 contributors, you get the latest<br>greatest upstream Kubernetes in a single package.
       https://github.com/ubuntu/microk8s
2 packages can be updated.
2 updates are security updates.
Last login: Wed Jul 17 20:34:37 2019 from 132.183.4.6
Last togin: wed Jut 17 20:34:37 2019 Trom 132.183.4.6<br>To run a command as administrator (user "root"), use "sudo <command>".<br>See "man sudo_root" for details.
                                         1 - 5
```
If you get a message regarding encryption keys, enter y\yes as this is the first time signing into this machine.

### <span id="page-4-0"></span>HTTP Port

On the right find the button **Add inbound port rule**. Change the **Destination port ranges** to 80, **Protocol** to TCP, **Priority** to 300, and **Name** to anything you like.

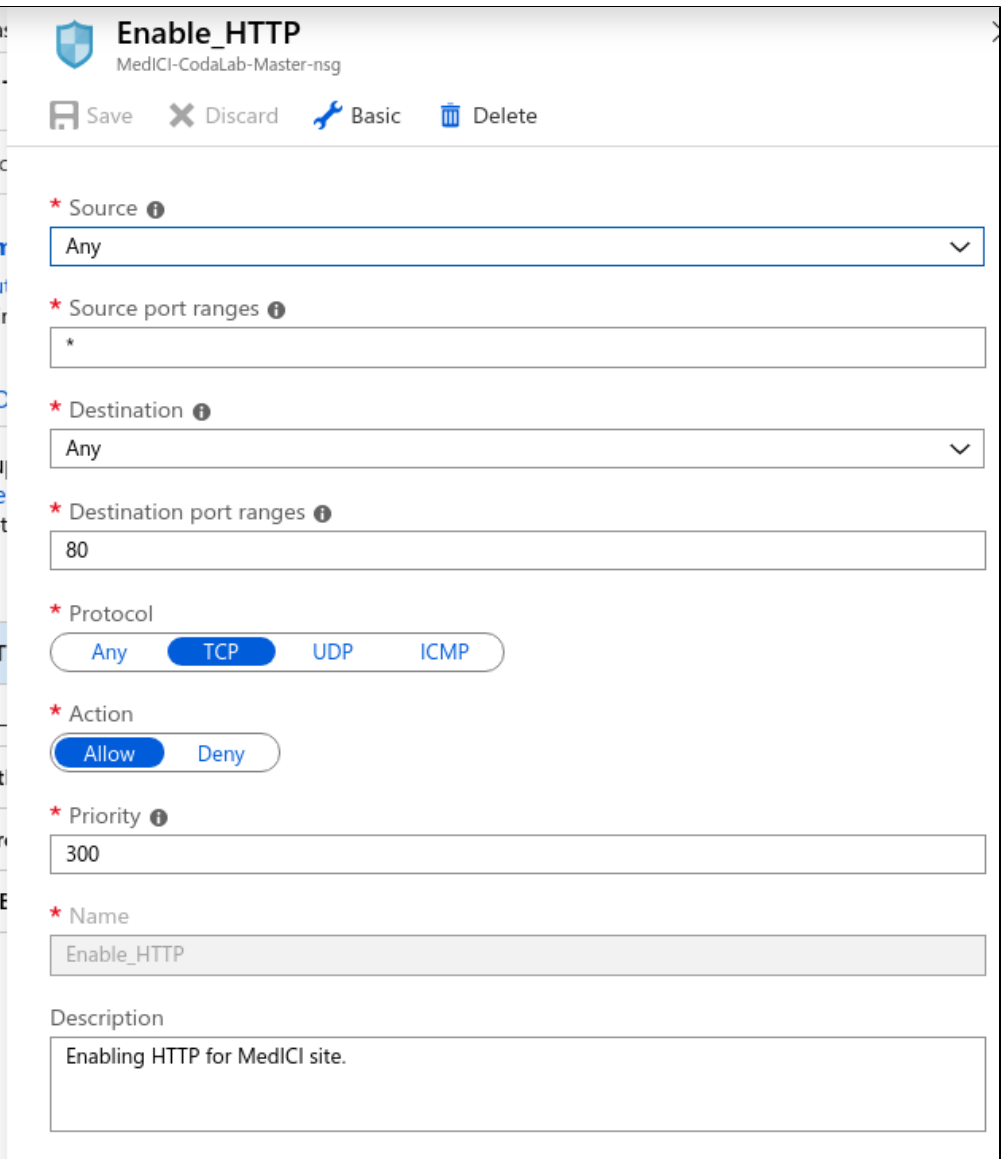

This step is necessary to access the site once you deploy it.

## <span id="page-5-0"></span>Installing CodaLab

CodaLab has documentation regarding their preferred installation configuration. The two best sources are the following:

- <https://github.com/codalab/codalab-competitions/wiki>
- <https://codalab-competitions.readthedocs.io/en/latest/>

The base code for CodaLab can be set up on different cloud providers (Google Cloud, AWS, Azure). The CodaLab team has made Docker images for AWS and Google cloud that in theory should just run once some settings are established, but require a good working knowledge of Docker. For the purposes of MedICI, it is recommended to follow the "[Configure CodaLab from scratch \(harder documentation\)](https://github.com/codalab/codalab-competitions/wiki/Setup-Local-Competitions#user-content-get-the-source-code)" procedure found in the first link above.

### <span id="page-5-1"></span>Step 1 - Install Docker and Docker-Compose

Before we clone GitHub, we must install docker and docker-compose. Follow the [Docker installation instructions](https://docs.docker.com/install/linux/docker-ce/ubuntu/) to install on Ubuntu.

#### <span id="page-5-2"></span>**Docker**

The following are the commands for a basic installation of Docker on Ubuntu.

```
$ sudo apt-get remove docker docker-engine docker.io containerd runc
```

```
$ sudo apt-get update
```

```
$ sudo apt-get install \
    apt-transport-https \
    ca-certificates \
    curl \
    gnupg-agent \
     software-properties-common
$ curl -fsSL https://download.docker.com/linux/ubuntu/gpg | sudo apt-key add -
$ sudo apt-key fingerprint 0EBFCD88
$ sudo add-apt-repository \
    "deb [arch=amd64] https://download.docker.com/linux/ubuntu \
    $(lsb_release -cs) \
   stable"
$ sudo apt-get update
$ sudo apt-get install docker-ce docker-ce-cli containerd.io
$ sudo docker run hello-world
```
This creates the following result.

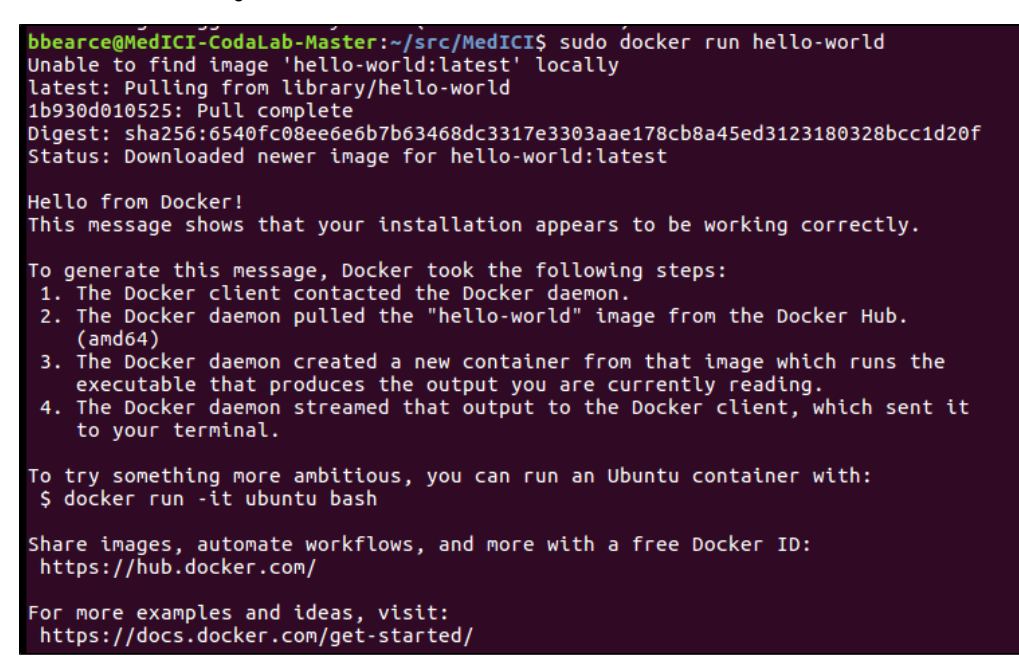

Now if we run the docker command, we see the options list that tells us how to use the command, which verifies that Docker is installed and we can use it.

#### <span id="page-6-0"></span>**Docker-Compose**

Check to see if docker-compose is installed from the terminal on your new virtual machine. If not, rather than use sudo apt install docker-compose, the CodaLab documentation from [Configure CodaLab from scratch \(harder documentation\)](https://github.com/codalab/codalab-competitions/wiki/Setup-Local-Competitions#user-content-get-the-source-code) says to install it from [Docker's website.](https://docs.docker.com/compose/install/) Use the following command.

sudo curl -L "https://github.com/docker/compose/releases/download/1.25.5/docker-compose-\$(uname -s)-\$(uname m)" -o /usr/local/bin/docker-compose

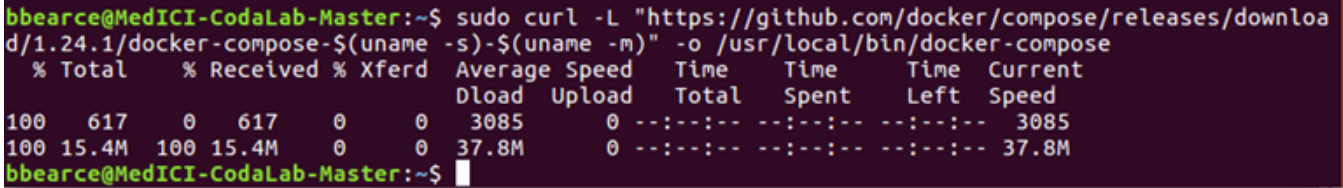

Now change the permissions in /usr/local/bin/docker-compose to use docker-compose:

sudo chmod +x /usr/local/bin/docker-compose

### bbearce@MedICI-CodaLab-Master:~\$ sudo chmod +x /usr/local/bin/docker-compose bbearce@MedICI-CodaLab-Master:~\$

Run docker-compose in the terminal window. The options list appears that tells us how to use this command. This verifies that docker-compose is installed and ready to use.

### <span id="page-7-0"></span>Step 2 - Get the Source Code

The latest code is located in the [codalab-competitions f](https://github.com/codalab/codalab-competitions)older in the codalab repository (repo) in GitHub. Both sets of instructions direct you to clone this repository locally to the virtual machine. Since we will be customizing our installation, fork the repository and do the following:

- 1. Pull the latest changes from the master repo<https://github.com/codalab/codalab-competitions>into your own repo periodically to make sure you have the latest base code. (repo: [https://github.com/QTIM-Lab/MedICI/\)](https://github.com/QTIM-Lab/MedICI/). If you need help doing this on your own, see [forking a repo](https://help.github.com/en/articles/fork-a-repo), but you can just clone the [QTIM-Lab/MedICI repo](https://github.com/QTIM-Lab/MedICI/).
- 2. Store your customizations on GitHub so that you can clone from this repo for future projects.
- 3. Clone the MedICI project. This follows CodaLabs instructions but with our GitHub repo instead. Below is a picture of the commands I've executed from "[Configure CodaLab from scratch \(harder documentation\)](https://github.com/codalab/codalab-competitions/wiki/Setup-Local-Competitions#user-content-get-the-source-code)". The green circles represent once inside the "src" folder, the changes that are not in the raw CodaLab github repo. This is the start of our customizations.

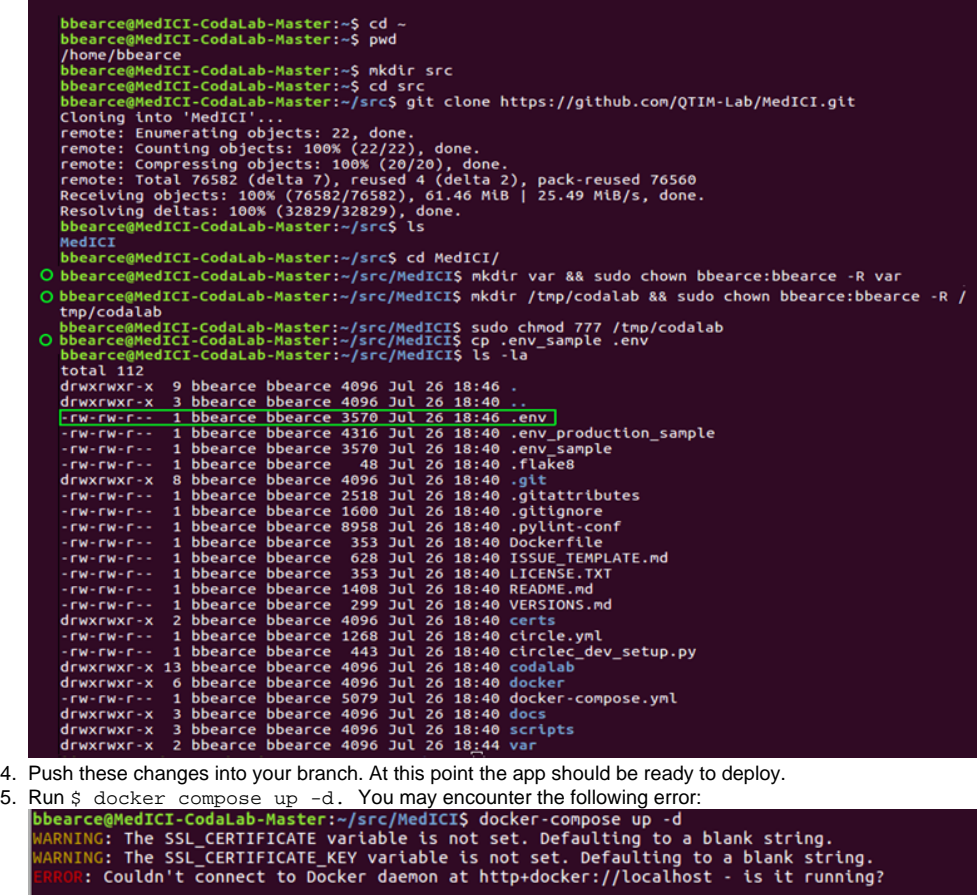

5.

If it's at a non-standard location, specify the URL with the DOCKER HOST environment variable

The solution to this error is to run with sudo or add yourself to the docker group: \$ sudo docker-compose up -d

Or <https://docs.docker.com/install/linux/linux-postinstall/>

- $\circ$  \$ sudo groupadd docker (this may be done already)
- $\circ$  \$ sudo usermod -aG docker \$USER (now restart the VM)
- <sup>o</sup> Run \$ docker-compose up -d
- $\circ$  The flag '-d' means to run in detached mode. If you don't use it, you will notice your command prompt is in a live feed mode telling you everything that is going on with this Docker.

<span id="page-7-1"></span>Step 3 - Tweak the .env file and Azure Storage

The following documentation explains this step:<https://codalab-competitions.readthedocs.io/en/latest/>

#### <span id="page-8-0"></span>**Create a Storage Account**

Below is the blob storage section for Azure:

You may [sign up](https://azure.microsoft.com/en-us/) for an Azure account, then follow the directions below. You do not have to do this if you've already set up S3.

- 1. Log on to the [Azure Portal](https://portal.azure.com/).
- 2. From the Dashboard, click **Storage accounts** on the left.
- 3. Click **Add** at the top of the page to create a new storage account.
- 4. If you don't already have a subscription, create one now. The free trial requires a credit card, and **deletes all your storage containers after 90 days**, unless you upgrade to a different plan such as 'Pay as You Go'.
- 5. Select the **Classic** storage account. Refer to the following image for settings.

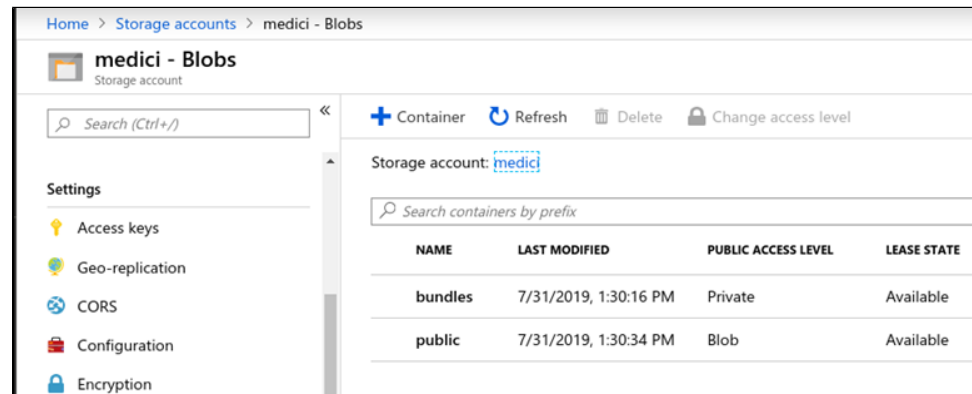

- 6. In the dashboard, click **All Resources/All Subscriptions** and then click your username. Click **Access Keys** and copy your account name and access key to .env under AZURE\_ACCOUNT\_NAME and AZURE\_ACCOUNT\_KEY.
- 7. Within that same user account, click on **Containers** and **Add a new container**.
- 8. Create a new container named "bundles". Set the **Access** to "Private".
- 9. Add another container named "public". Set the **Access** to "Public Blob".
- 10. Make sure the DEFAULT\_FILE\_STORAGE .env option is set to codalab.azure\_storage.AzureStorage.

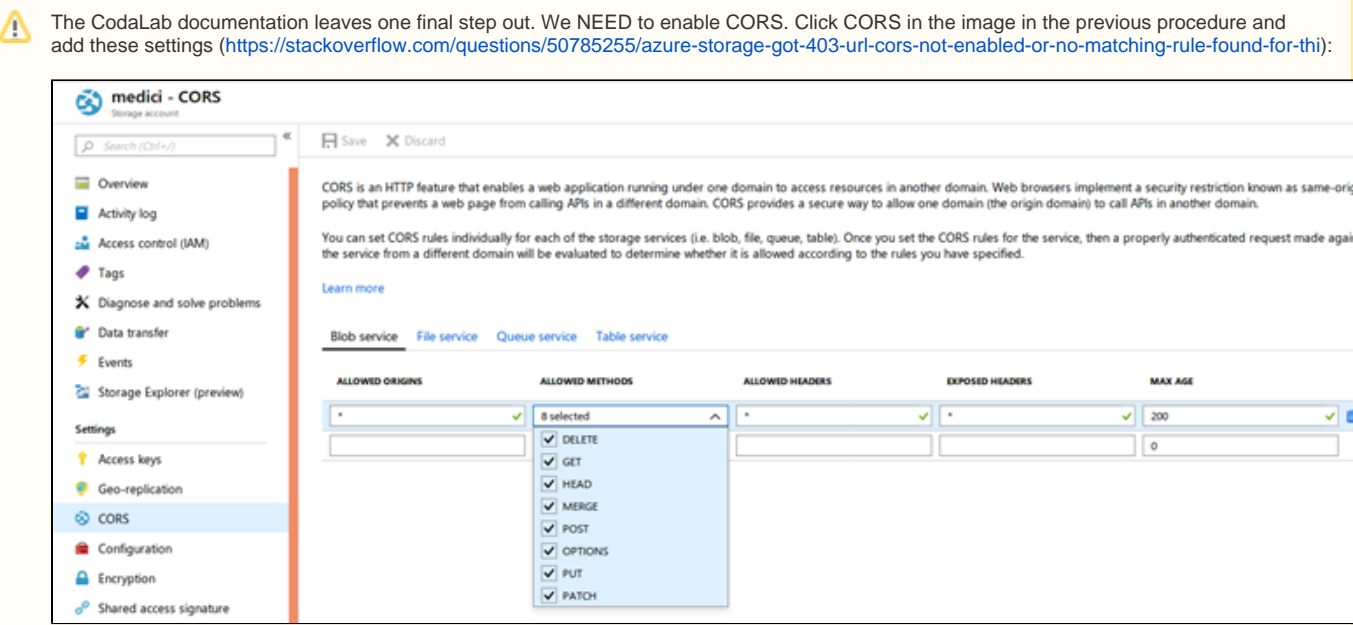

If you don't, uploading a competition will present a CORS errors in the browser:

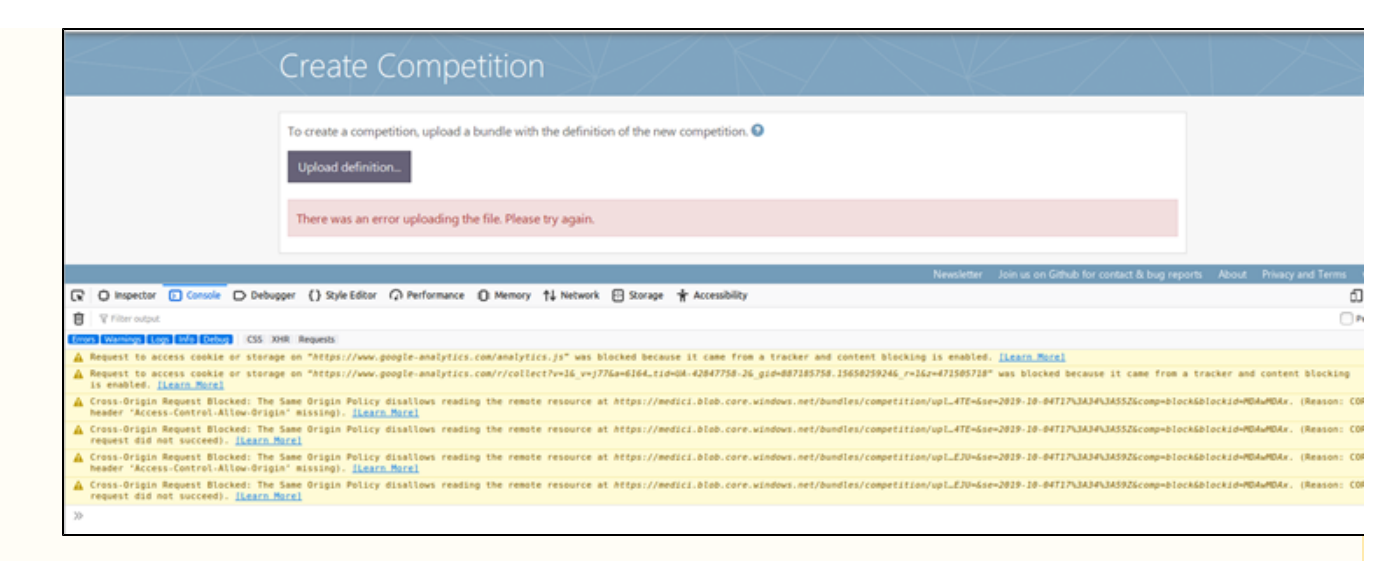

#### Once applied, uploading works:

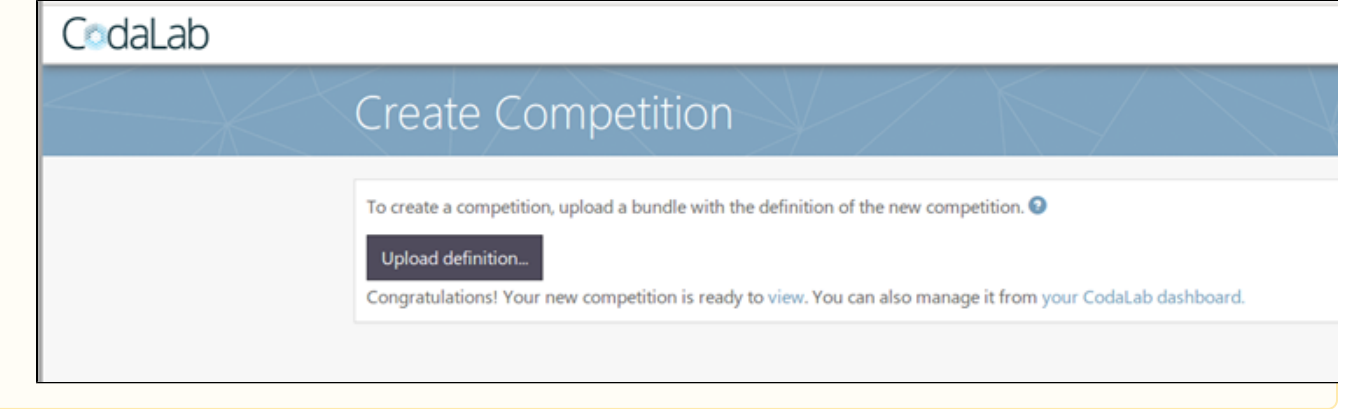

## <span id="page-9-0"></span>Adding a Custom Logo

To create a custom logo, follow the Codalab [instructions](https://github.com/codalab/codalab-competitions/wiki/Customizing-your-self-hosted-instance) but note that you must log in to the database as the super user to use the customizer module. Django doesn't have a super user by default, so you must create it. To do so, create a secure connection to the virtual machine that hosts your site and run the following command.

\$ docker exec -it django python manage.py createsuperuser

(bbearce@MedICI-CodaLab-Master:~/src/MedICI\$ docker exec -it django python manage .py createsuperuser /usr/local/lib/python2.7/site-packages/django\_extensions/db/fields/\_\_init\_\_.py:4 25: DeprecationWarning: Django 1.8 features a native UUIDField, this UUIDField w ill be removed after Django 1.7 becomes unsupported. warnings.warn("Django 1.8 features a native UUIDField, this UUIDField will be removed after Django 1.7 becomes unsupported.", DeprecationWarning) Username: bbearce rror: That username is already taken. Username: admin Email address: bbearce@gmail.com Password: Password (again): Superuser created successfully.

You can now return to the CodaLabs [instructions](https://github.com/codalab/codalab-competitions/wiki/Customizing-your-self-hosted-instance) and navigate to <http://your-instance.com/customizer>. Log in with your super user credentials and choose a new file as your logo.